## **Femap Tips and Tricks: Create Elements between Coincident Nodes**

The task of creating elements such as springs or gaps between coincident node points can present some challenges. For example, how do you pick the coincident node points individually? Femap offers a couple of solutions to help you create elements like these more easily.

To enable you to choose between coincident nodes, in a model that contains coincident nodes, click the **right mouse button** in the *graphics* area and select **Pick Query**.

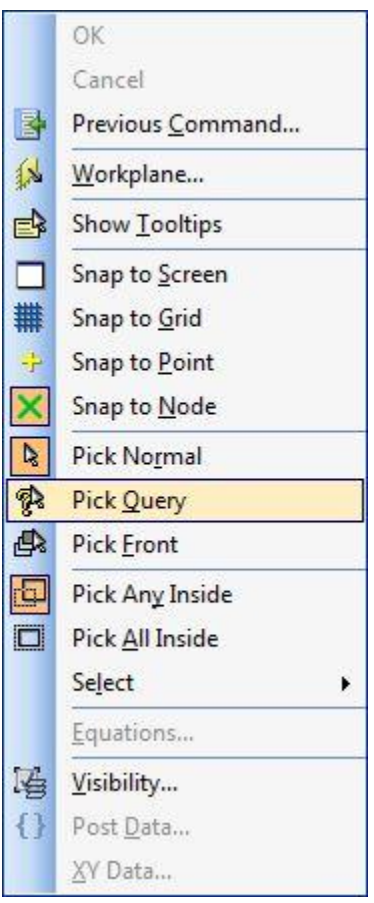

So when you pick coincident nodes, the *Select* dialog appears allowing you to choose which one to pick.

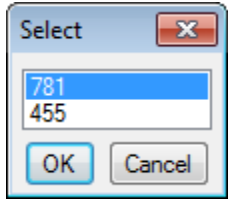

Alternatively, you can use a shortcut key to make use of the Pick Query command on the fly. **Right click** in the *graphics* are and select **Pick Normal** to reset the picking method.

Enter the **Control-E** shortcut key to bring up the *Define* element dialog, click on **the Type…** button and select **Spring/Damper** as the element type to define a spring element (like CBUSH). Now pick as set of coincident nodes, and the first node will be populated in the dialog. Now hold down the **Alt** key and clicking on the coincident nodes a second time, the *Select* dialog appear, allowing us to choose the second coincident node.

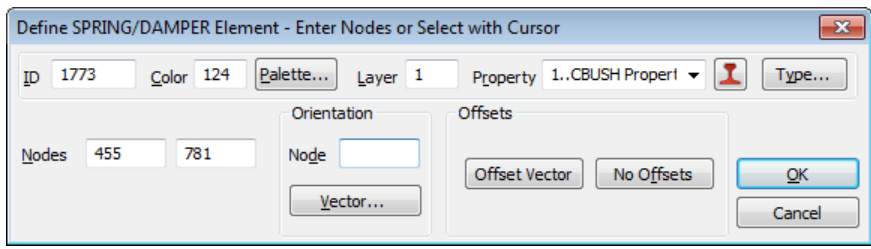

However, you have many elements to create between coincident nodes, so you can use a more automated approach and create them all in one single command.

Select the menu command **Mesh / Connect / Coincident Link**. **Select** all the nodes to be considered, enter a value for the **Coincident Tolerance**, or leave the default value and click **OK**.

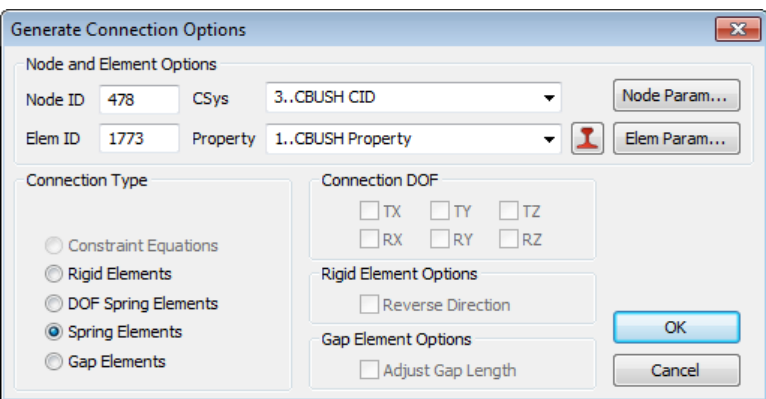

Complete the definition for the connecting element properties in the *Generate Connection Options* dialog, and click **OK** to create all of the connecting elements at once.

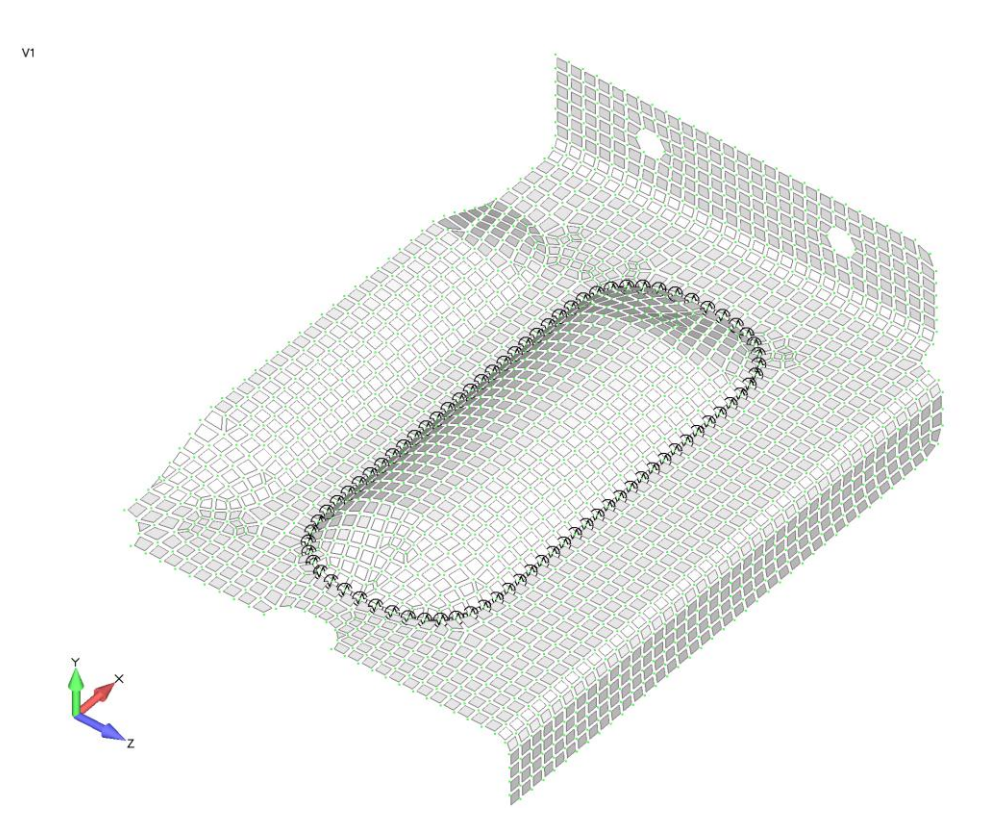

You can watch the video of this Femap tip o[n YouTube.](http://www.youtube.com/watch?v=0o64PtErQeI)